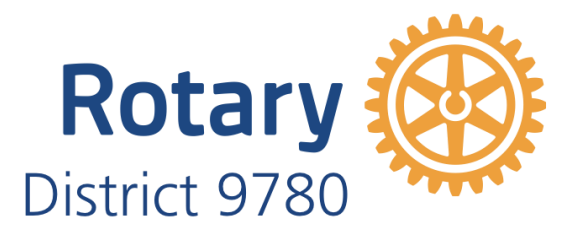

# D9780 Website Guide

### FOR CLUB PRESIDENTS AND SECRETARIES

## THIS GUIDE ALSO INCLUDES INFORMATION AND STEP BY STEP NOTES ON HOW TO ACCESS AND USE ROTARY CLUB **CENTRAL**

Author: Pauline Stewart

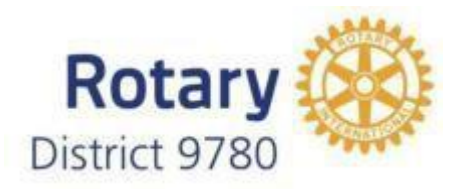

The District website is an essential element of communication and information for D9780. It holds the database of member information, from which all reports, member numbers, statistics & most importantly contact details and executive positions of all Rotarians in the District, are drawn.

As with any database, the quality and accuracy of the reports it can generate, are only as accurate and complete as the information that is entered into it.

Our District Directory is online only, where we use the data entered into Member Profiles by Club Executives and individual Rotarians to produce the relevant Reports and Directories. It is vital that the information provided is kept up to date so that these Reports are relevant and accurate.

In the pages that follow, there is a step by step guide to entering the basic information needed to create the Online District Directory, and to enable communication between District & Club Executives, as well as Club Executives who hold the same position who wish to communicate with other Clubs in the District.

Each Rotarian in the District has a member profile which contains relevant information about them – name, address, phone, email, Rotary ID number, date they joined Rotary, date they joined your club & much more. The more complete the information is on each Member Profile, the more complete reports can be generated.

There are many browser options available, however google chrome is recommended for smartphone, android or apple, tablet and desktop.

> *Note: For those Clubs who use Clubrunner as their own Club Website, the updating of Member Profiles, entering and reporting of attendance to District, updating Executive Lists, updating Club information including when & where you meet can all be done on your Club Website. The data will flow automatically to the District site. Your login & password for your Clubrunner website will be the same as your login for the District site.*

# **CONTENTS**

Introduction

District Website Fact Sheet

District Organisation Chart on the website Home Page

Club Directory and Contacts

District Directory Online

Login for Password Protected Information

Edit your Profile on the District Website

Updating Club Information (where and when you meet)

Updating your Club Executives List

Nominating your Club Attendance Officer

Using the District eDirectory

Searching the eDirectory for an individual Rotarian

Rotary Club Central – background and Information Sheets

### **1. CREATING A WEBSITE LINK ON YOUR MOBILE PHONE OR TABLET**

The District website is easily accessible from your smart phone, or tablet, as well as via your laptop or desktop computer.

Here are the steps to create a quick link to the website on your mobile devices

- o Enter the website URL [www.rotary9780.org](http://www.rotary9780.org/) in your browser
- $\circ$  When the page is uploaded click on the dots at top right hand side of the URLAddress
- o This brings up a screen with options, click on **Add to Home Screen** (or pin to home page, or pin to desktop).

 This will save a Clubrunner Icon to your phone/tablet homepage. Clicking on this icon will immediately take you to the homepage of the website, where you can browse the Organizational Charts, Club Directory and District Directories

 If you use Clubrunner as your Club website, you can download the Clubrunner App from the App store or or Play Store. Enter your clubrunner login and password into the app and you will have access to a wide range of club data including your member list with contacts, your webpage, events and speakers, plus access to District contacts. This is a free app.

#### See What the ClubRunner App has to Offer

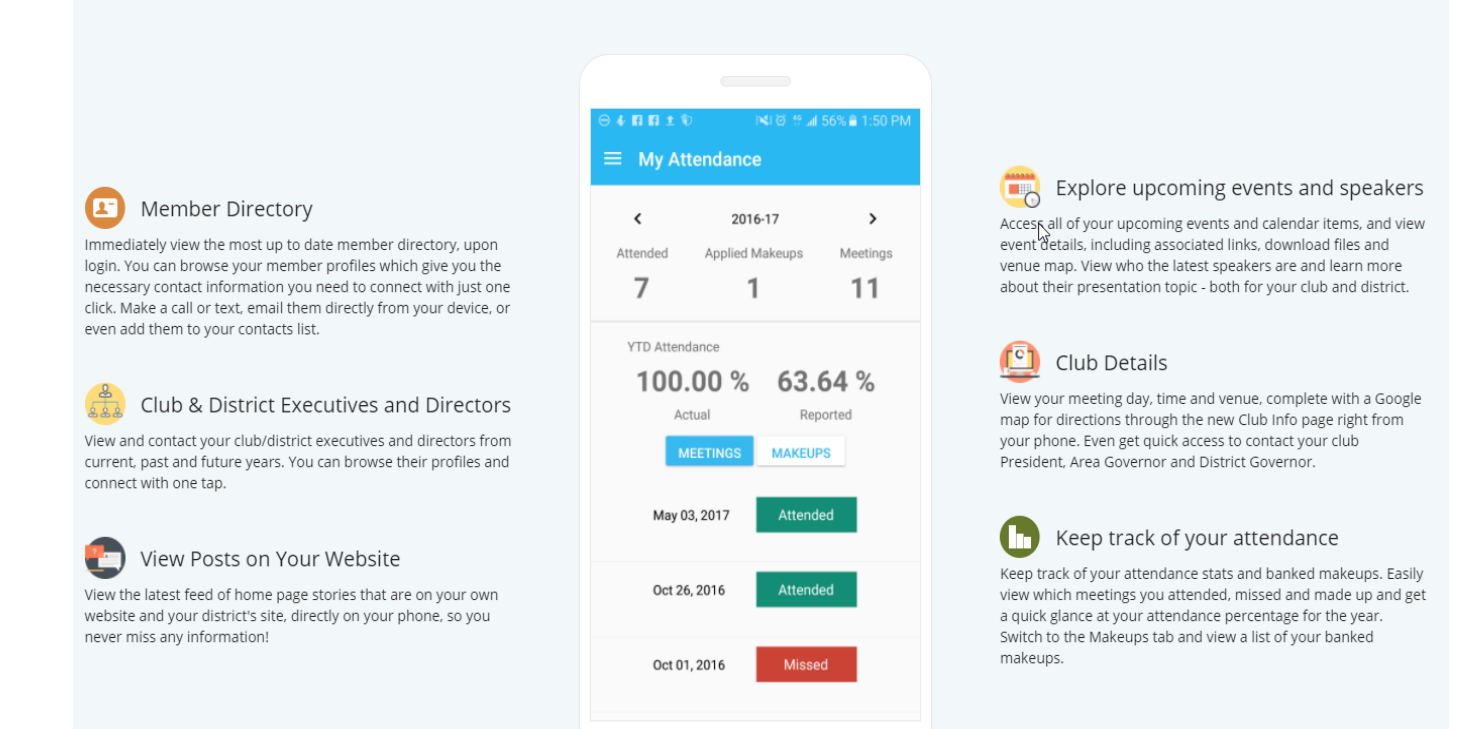

### 2. DISTRICT ORGANISATION CHART ON HOME PAGE

This Chart is available on the public page of the website, under District Contacts. This means it is available for the public to read.

There are no personal details showing, and an email can be sent by clicking the small envelope on bottom right hand side

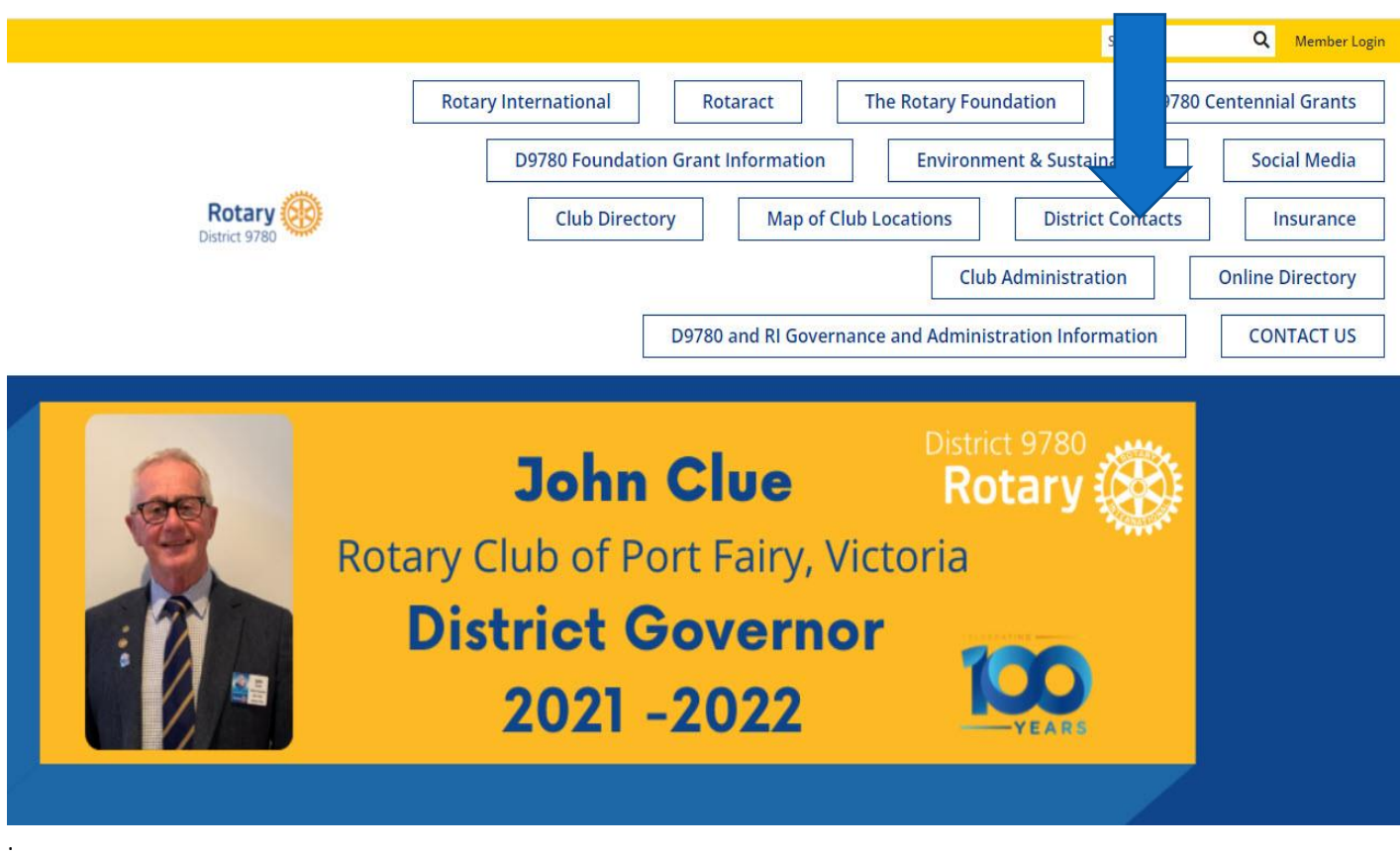

However, once logged in, the information available is expanded to include live link phone, email, contact address. All personal information is password protected.

You can email any of the District Executives directly from this page, either on your phone, laptop or desktop.

### **3. CLUB DIRECTORY AND CONTACTS**

This list is available on the public page of the website from the Navigation Bar and shows where and when Clubs meet (with maps), has a live link to Club websites, and anonymous email connection to the Club President

### **CLUB DIRECTORY & CONTACTS**

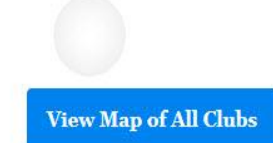

 ${\bf Display} \ \ \, {\rm All} \ \ \, \vee \ \, {\bf records}$ 

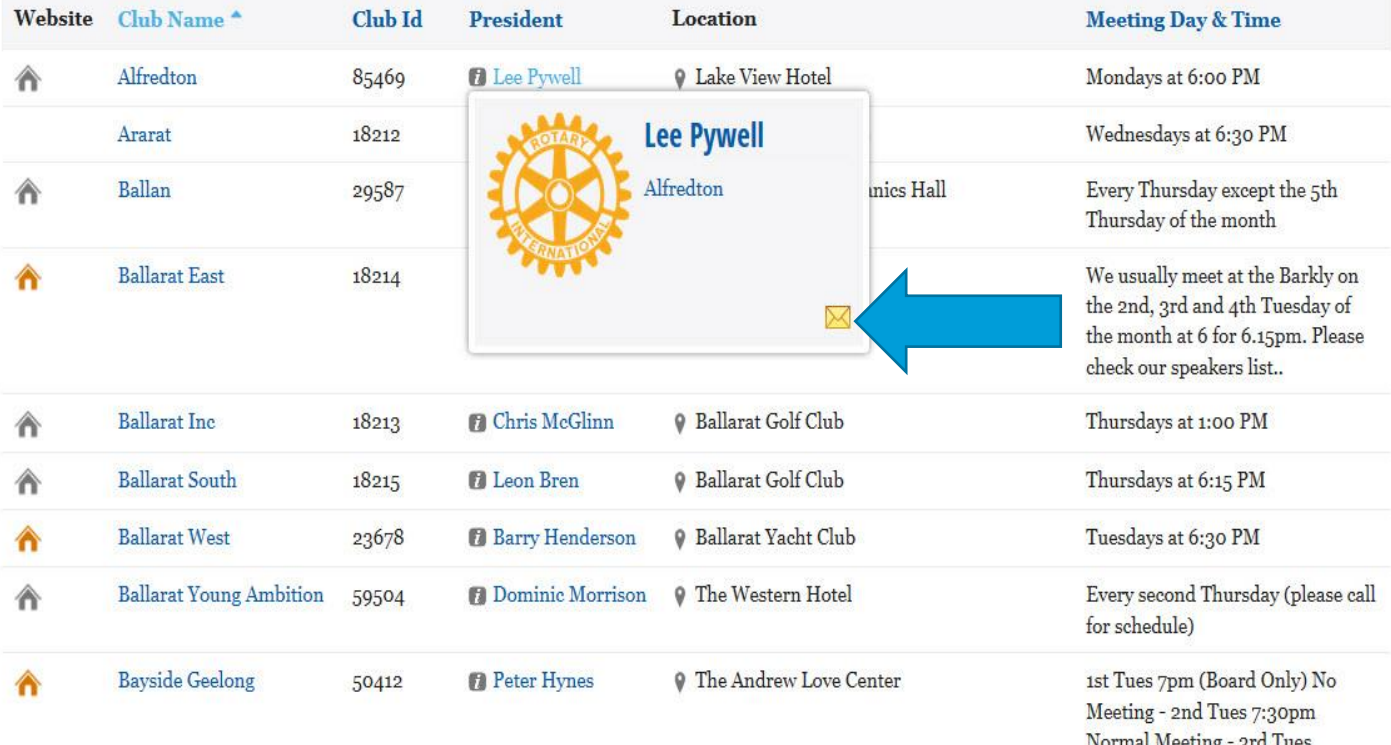

Normal Meeting - 3rd Tues Fun/Social evening - 4th Tues Once logged in, all contact details are available. All personal information is password protected, and not visible to anyone other than D9780 Rotarians.

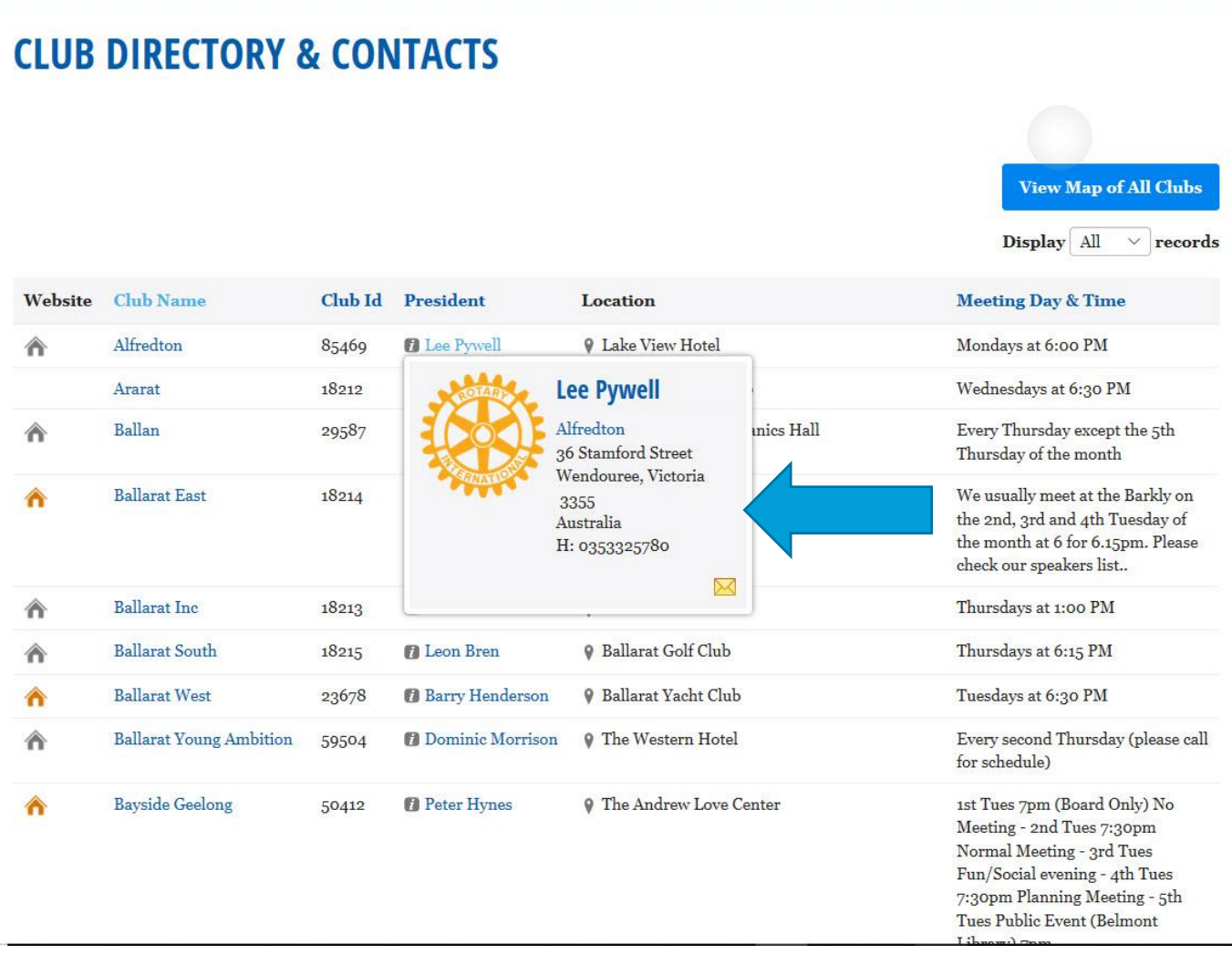

### **4. DISTRICT DIRECTORY ONLINE**

To view the Online District Directory you simply click onto the Directory link in the Information Pages on the home page - you will be required to enter your login to the website to access the Directory as this information is password protected.

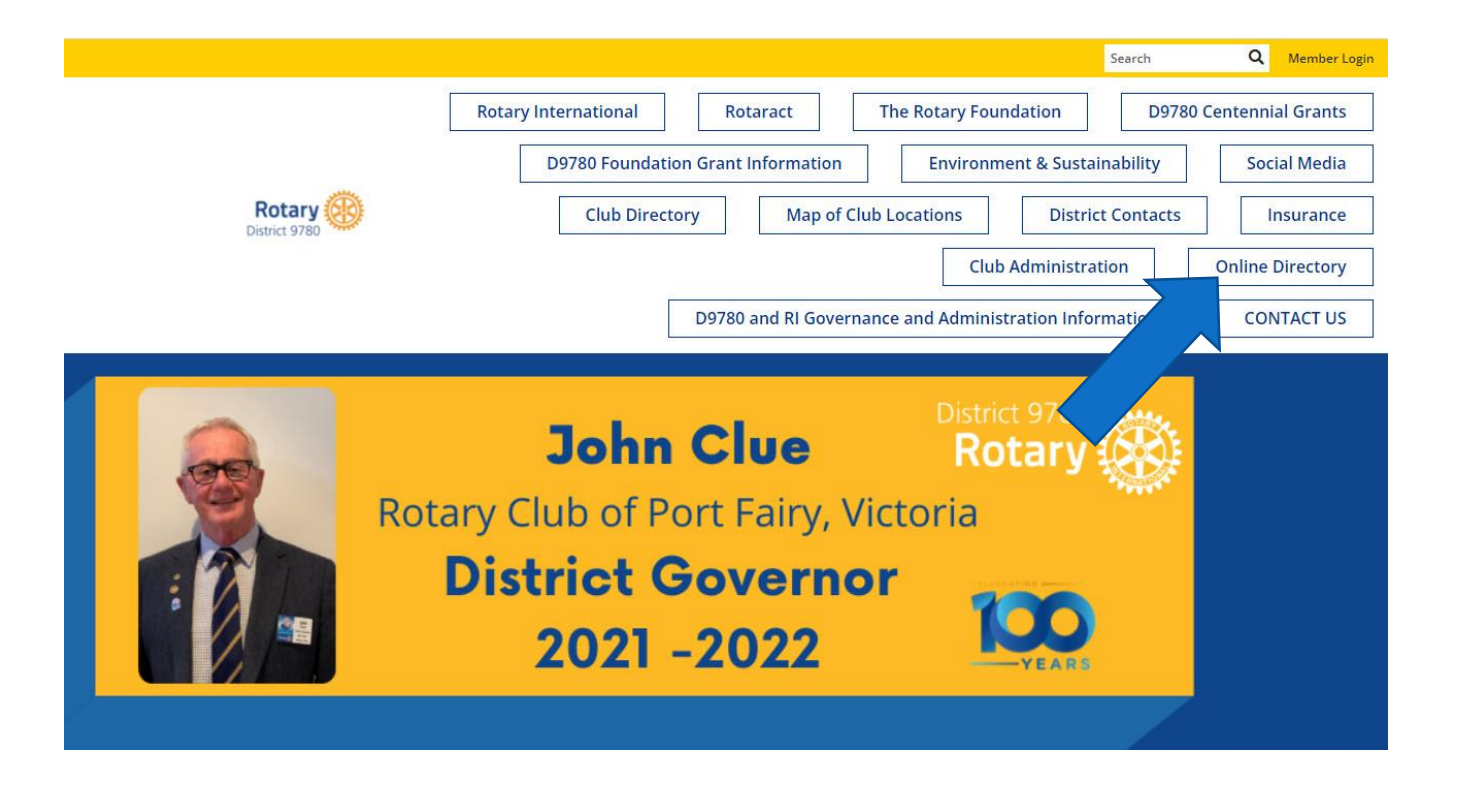

### **D9780 ONLINE DIRECTORY**

Online District Directory 2020 - 2021

Subpages

**D9780 ONLINE DIRECTORY** 

**College of Governors** 

Induction of a Club President

Induction for a Former Rotarian

Induction of a New Rotarian

**Paul Harris** Recognitions/Presentations

Responsibilities of Assistant Governors

#### Links

Files **DISTRICT ONLINE DIRECTORY 2020 -**

2021

District Contacts 2020 - 2021

Club Presidents 2020 - 2021 with Photos

Club Presidents 2020 - 2021 No Photos

Club Secretaries 2020 - 2021

Club Treasurers 2020 - 2021

District Committee Chairs 2020 -2021

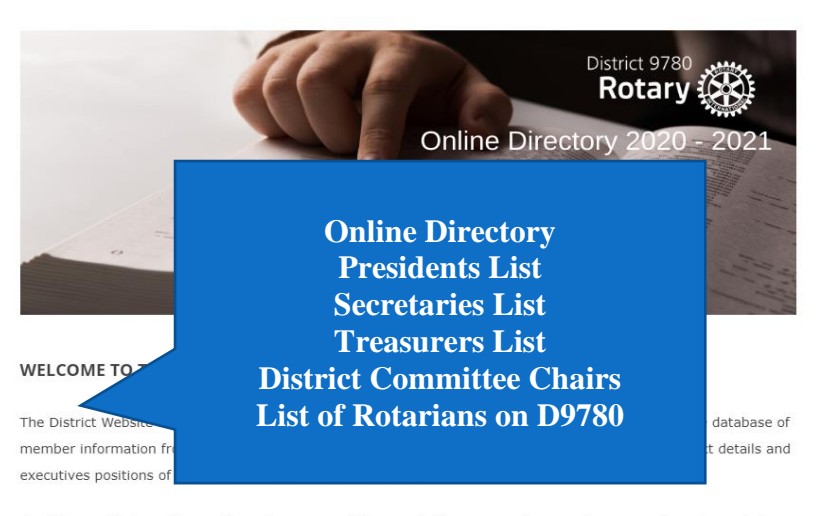

As with any database, the quality and accuracy of the reports it can generate are only as accurate and complete as the information that is entered into it

As we move to a paperless District Directory, where we use the data entered into Member Profiles by Club Executives and individual Rotarians, to produce relevant Reports and Directories, it is absolutely vital that this information is kept up to date so that the Reports remain relevant and accurate. If you change your e-mail or phone contact, please update this information on your Member Profile. This will immediately update the relevant reports and directories

All written communication from District to Clubs and individuals is via e-mail. It is important that vou check vour e-mail inbox regularly, then open them and respond Please ensure that vou use a non

### 5. LOGIN FOR ALL PASSWORD PROTECTED INFORMATION

To login to the website go to [www.rotary9780.org](http://www.rotary9780.org/) , then click on **Member Login** on the top left hand side of the page.

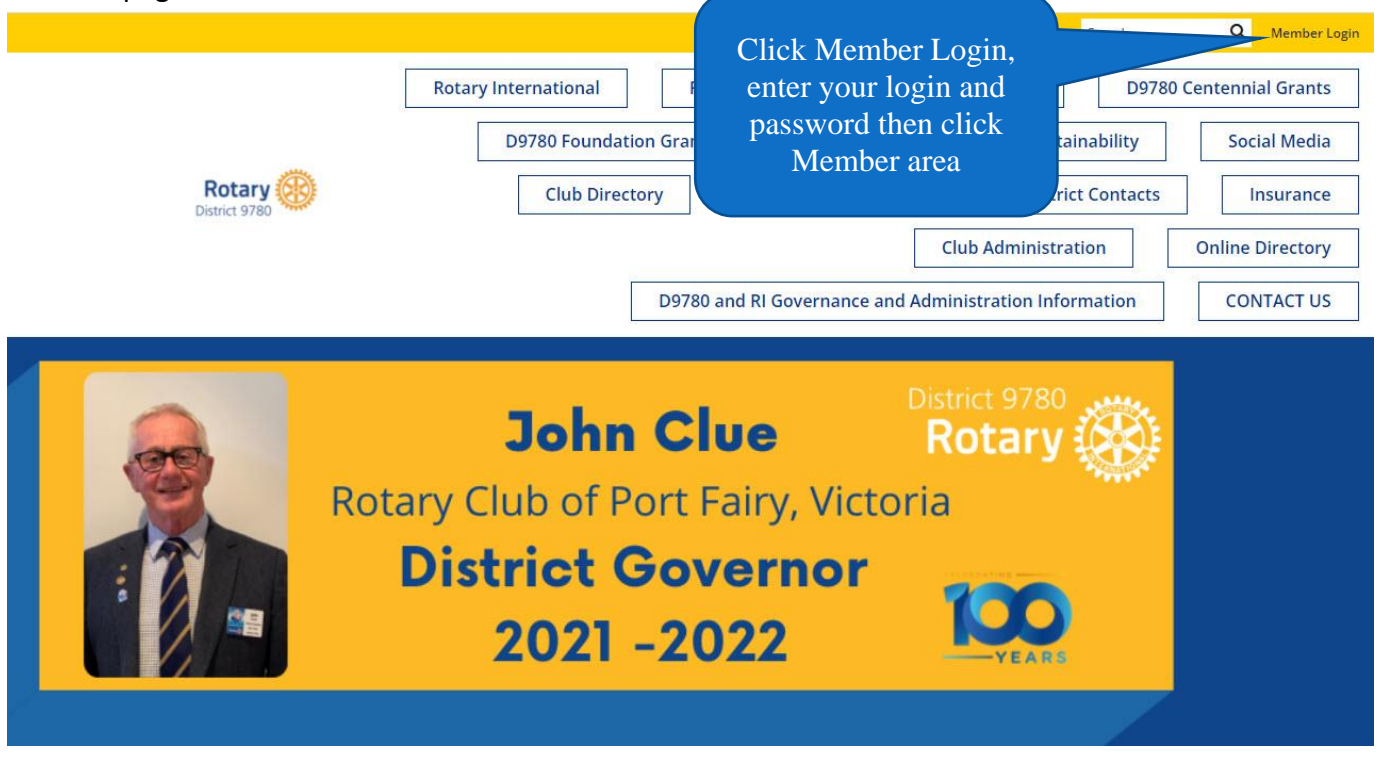

This will open your login details box. Enter your login and password as shown below. If you do not know your login or password, please contact Website Administrator Pauline Stewart [\(pauline.stewart@rotary9780.org\)](mailto:pauline.stewart@rotary9780.org) who will provide it to you. If you remember your login but have forgotten your password you can click on the Retrieve Password link at the bottom of the login page and it will be emailed to you.

**IMPORTANT NOTE**: you must use the original email address that you have listed in your member profile if you want to retrieve your login details direct from clubrunner

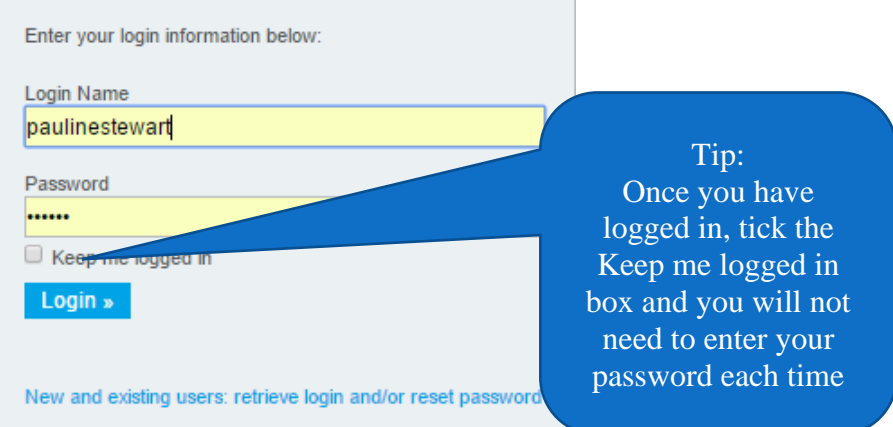

Once logged in you are taken to **Launchpad**. From there click on **Administration** on the top right hand side of the page and you will then be taken to the full list of administration links.

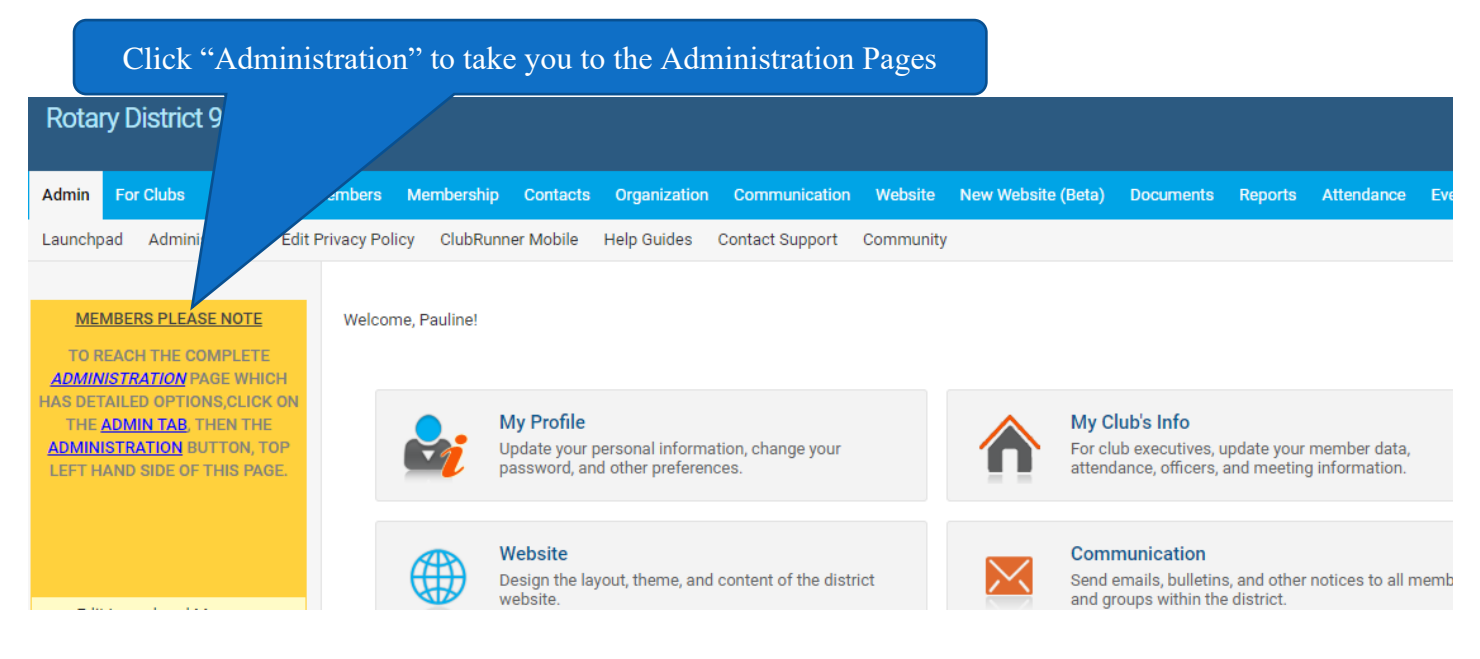

### **6.EDIT YOUR PROFILE**

Look for the **For Members** box on the Administration page and click on **Edit my Profile**, which opens up your own Member Profile

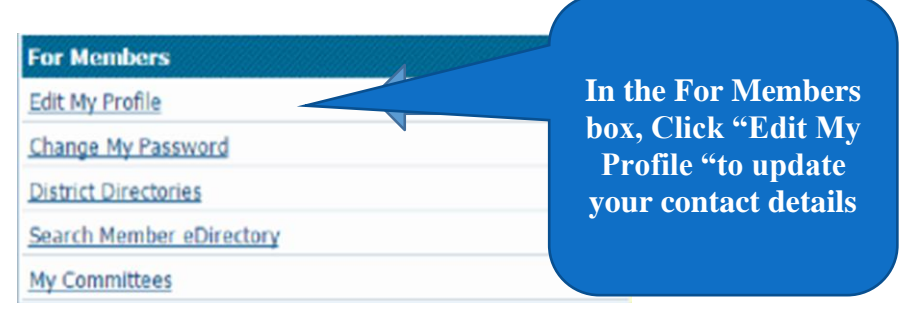

In this screen, click on **edit**, then add, edit or amend your information. **FOUR** mandatory fields are required for District Reporting

- ➢ Preferred Phone –Cell
- $\triangleright$  Correct email address, preferably not your work email as spam filters of many organisations block emails from Clubrunner. If you do not have a personal email, consider creating a free gmail one.
- $\triangleright$  Include both your home and cell phone number as some reports use Cell as the contact number and some useHome. **The Presidentsreport willshow only your Cell(mobile)**
- ➢ Preferred address Home

*Presidents: Please ensure you have made Cell (mobile) your preferred contact*

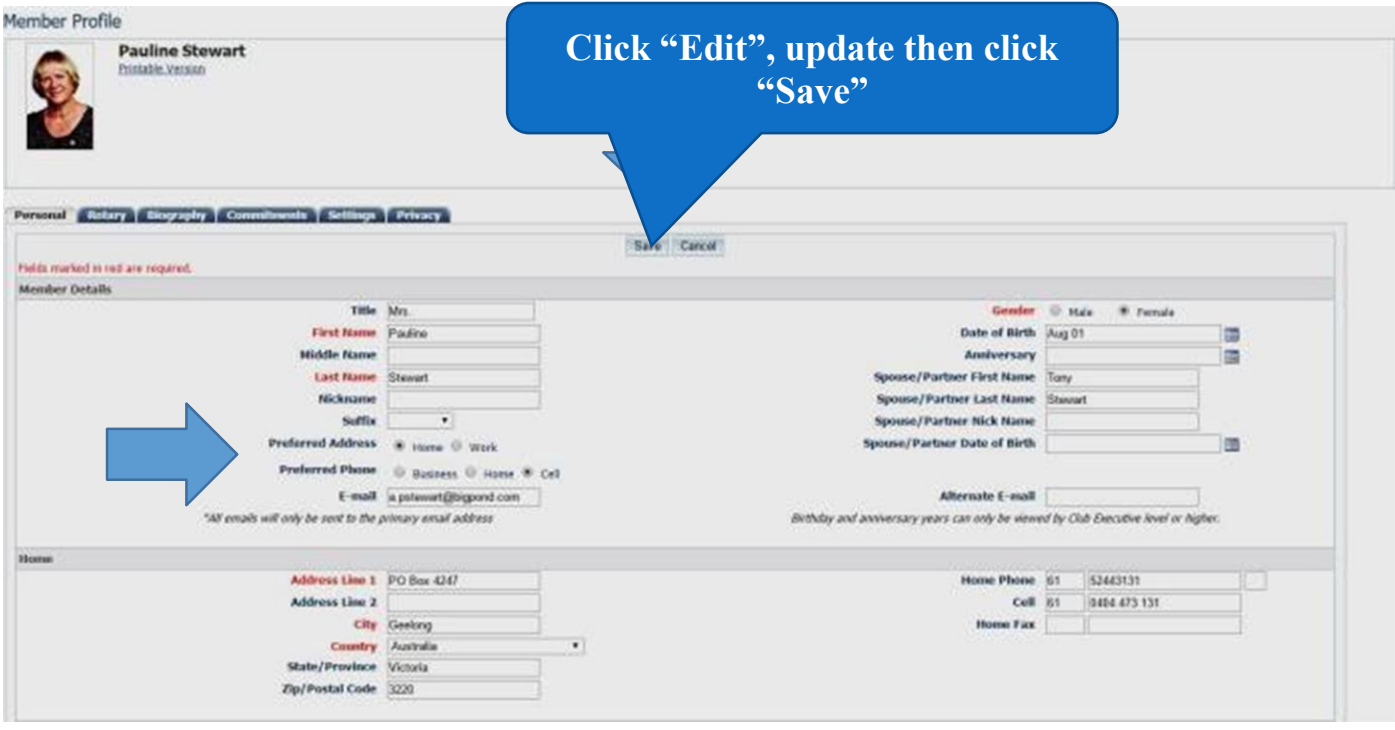

There is no need to include an alternate email address, as Clubrunner does not access this in any of its reporting or in the email message centre. Please include your date of birth and gender, to assist with the statistical data relating to membership. Once all your information is accurate click **Save**. The Club Secretary or President can also update the Member Profile of your members in the same way. However, the members themselves are encouraged to update their own information, as it gives them ownership of their own data and also encourages them to login to theWebsite.

> *Club Secretaries: Please ensure that each member of your Club knows their login and password to the District Website as a priority. Contact the Website Administrator if you need assistance.*

### 7. UPDATING YOUR CLUB INFORMATON

On the Administration page, go to the **For Club Executives** Box and click on **Club Information Page**

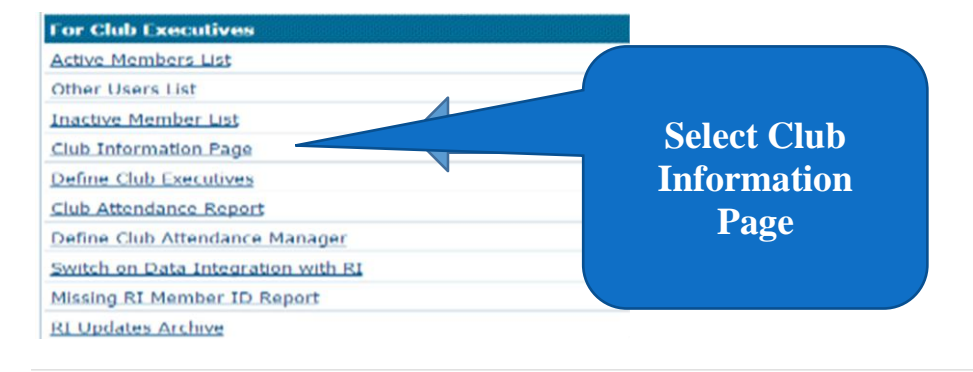

This will bring up a chart of your Club Information which can be updated when necessary. Click **Edit Club Info (online)**, update and save.

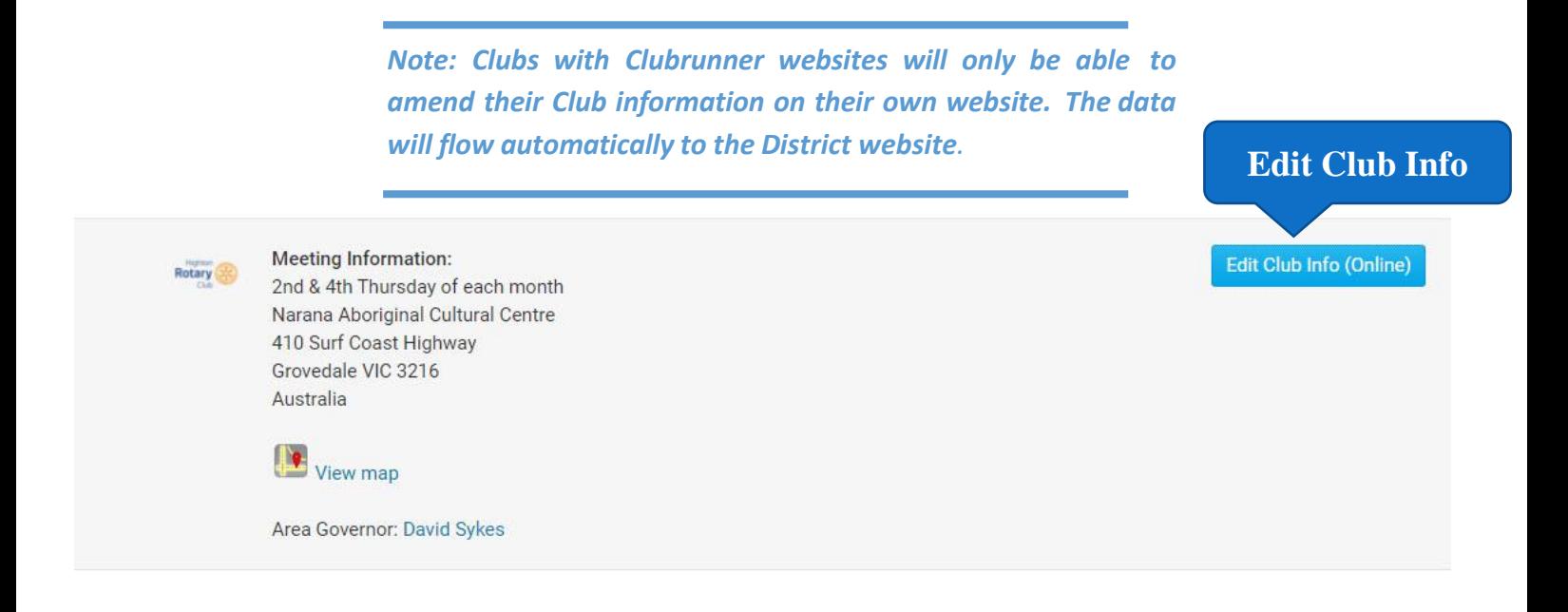

### **8. UPDATING YOUR CLUB EXECUTIVES LIST**

In the **For Club Executives** Box, click on **Define Executives**, then click on "Next Year" at the top of the page.

The list of required Executive Positions (for creating reports) has been created for each Club. Fill in the names of members holding these positions for the coming year by clicking on **Edit**, choosing their name from a drop down list of members, then click **save**. Additional positions can be added by clicking on **Add New Position** at the top right hand side of this page.

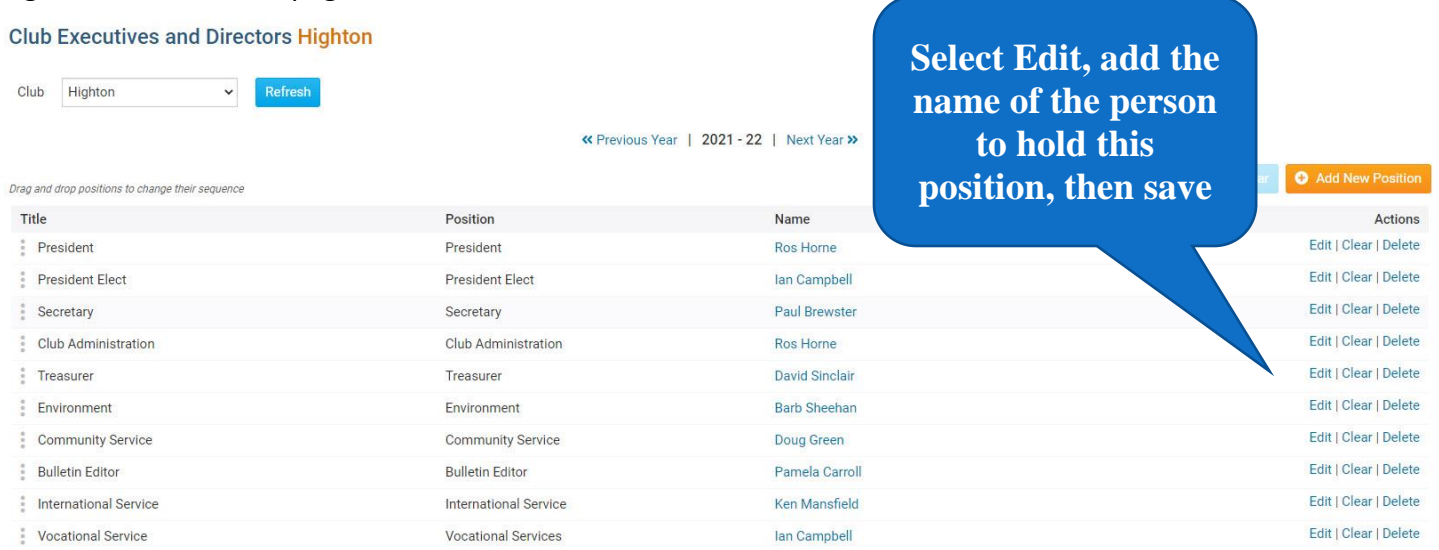

#### *Note to Presidents.*

*If you are updating information on your Clubrunner club website, you will need to have administrator status #30. This needsto be issued by another administrator of your website – either the website administrator or Secretary. If you wish your Secretary to update this information, they will also need to have administratorstatus.*

### **9. NOMINATING YOUR CLUB'S ATTENDANCE OFFICER**

Each year it is necessary to amend the details of the person who is responsible for inputting your Club's attendance details on the website. If this person stays the same from year to year then no change is necessary.

On the Administration page, within the **For Club Executives** box, click on **Define Attendance Manager**. Choose from the drop down list of members to allocate the position, then click **save**. This member will then be able to access the **Club Attendance Report** link and input monthly attendance.

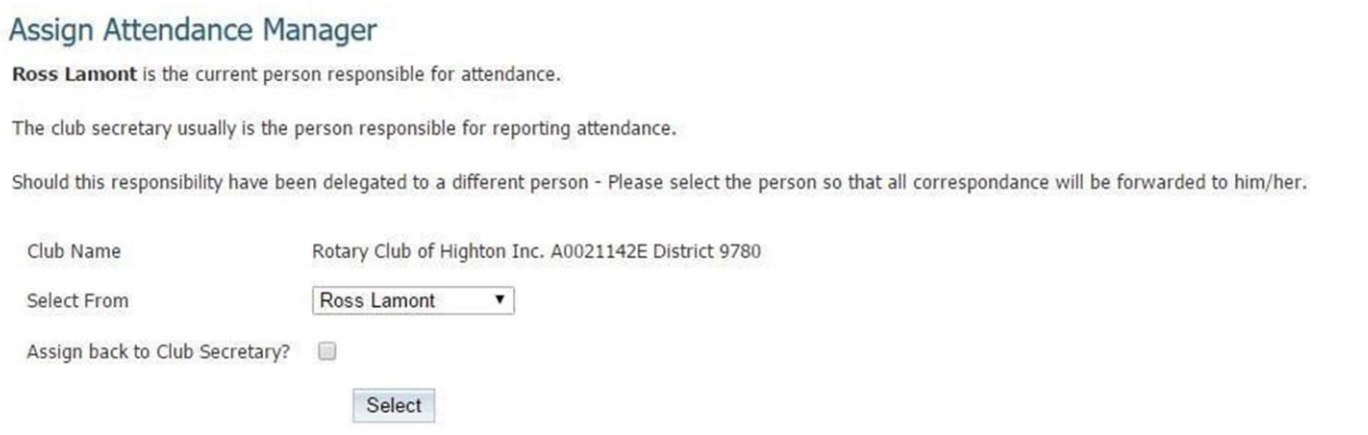

### **10. USING THE DISTRICT E DIRECTORY**

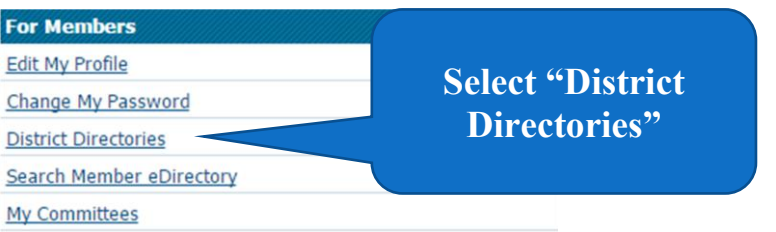

Once logged in, look at the **For Members** box,

Click on **District Directories**. Choose the report you require and check the date the report was last generated. If recently generated then download it in either word or pdf format. If you need to regenerate report, click on **Regenerate**. The Website Administrator will regenerate the reports monthly.

#### **Rotary District 9780 eDirectory**

Please note the date of the report to ensure you are getting up to date information. Click on the Regenerate button to request the report be queued for an update. Reports are generated every 30 minutes to ensure system per will automatically receive an email once the report is generated.

#### Previous Year | Current Year: 2020-21 | Next Year

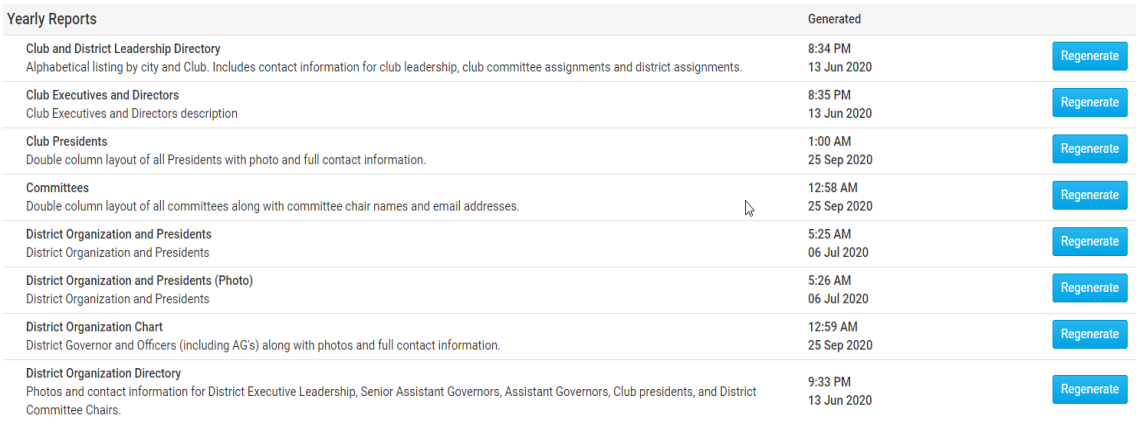

*It can take up to 1 hour for reports to be regenerated by Clubrunner. You will be notified by email when report is ready to be downloaded*

### 11. TO SEARCH THE DIRECTORY FOR AN INDIVIDUAL **ROTARIAN**

#### Search Member

Search for any member in the District use any of the following fields. All fields are contined to perform the search. Member records that begin with the First name and Last name orien are returned. Records that partially c returned.

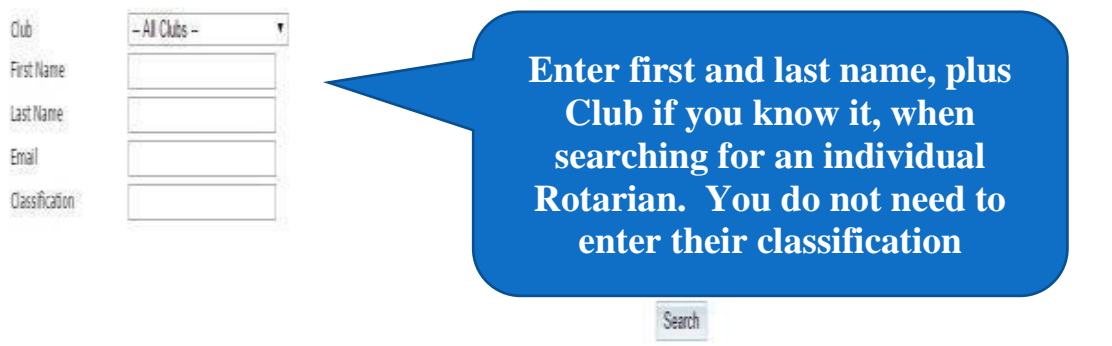

In the **For Members** box, click on **Search Member eDirectory**, to find contact details of an individual Rotarian.

**If you need any assistance in accessing, or using the District Website, please contact the Information, Communication and Technology Chair, Pauline Stewart,** [pauline.stewart@rotary9780.org](mailto:pauline.stewart@rotary9780.org)

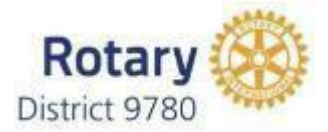

### **DISTRICT WEBSITE FACT SHEET**

#### WWW.ROTARY9780.ORG

#### **Clubrunner is a web Portal**

This means that it is a database of all Rotarians in the District and uses this information to connect to Club roles, District Committees and District roles. For example this enables the DG Newsletter to be emailed to every Rotarian in the District (if they have an email address registered).

#### **Accurate Data is Critical**

- o Enables easy communication
- o Provides immediate up to date District Data (see the DistrictDashboard)
- $\circ$  Ensures the online District Directory is accurate
- $\circ$  Ensures the District Committees/Chairs can direct information to key members of your Club

#### **All Rotarians**:

- $\circ$  Can check contact details and password (update as required)
- $\circ$  Can access District Directories these are updated as soon as member updates their details.
- $\circ$  Should include an email and mobile phone contact in their profile

#### **Club Details – Club Executive access only**

- o Members List and contact details
- $\circ$  Club Information where and when you meet
- $\circ$  Define Club Executives this year and NEXT year
- o Attendance Reports

#### Action you need to take

- 1. Ensure your contact details are current and correct
- 2. Ensure your Club Information is current and accurate
- 3. Ensure your Club members details are current and accurate
- 4. Provide each Club member with their login and password
- 5. Define your Executives
- 6. Define Attendance Manager

(For assistance contact Information, Communication and Technology Chair Pauline Stewart pauline.stewart@rotary9780.org)

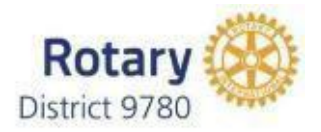

### **ROTARY CLUB CENTRAL [www.rotary.org](http://www.rotary.org/)**

While the District Website is the functional database of member information, and the administrative tool for communication, **Rotary Club Central**, located on the Rotary International website, is an online tool to help clubs set and track their goals and achievements, and note their volunteer hours and projects. Certain member data, statistics, attendance details integrate from the District Website to the RI Website but they are different website platforms which require different log in and passwords to be created.

The District Website, hosted by Clubrunner, provides each Rotarian with their own log in and password, but Rotary Club Central requires Rotarians to create their own log in and password.

#### **YOUR CLUBRUNNER PASSWORD WILL NOT ALLOW YOU ACCESS TO THE ROTARY INTERNATIONAL WEBSITE .**

To go to **Member Access on the RI Website** go to www.rotaryorg and click on **My Rotary** where you will be prompted to create your login and password.

By giving club leaders a central location where they can track and highlight their club's activities, Rotary Club Central also makes it easy for district leaders to review club activities throughout their district. This new member benefit will help gauge Rotary's worldwide impact.

Plus, you can plan and track membership initiatives, service activities, and Foundation giving, as well as complete Rotary Citation goals.

Rotary Club Central is also a great tool for succession planning. As club leadership changes, having a historical record of goals and achievements can make the transition between leaders seamless.

If you need assistance navigating the new platform, go to the Rotary [Learning](https://my.rotary.org/secure/application/261) Center and search for Rotary Club Central to access any of the several guides.

The following illustrations will assist with using Rotary Club Central.

# **HOW TO ACCESS ROTARY CLUB CENTRAL**

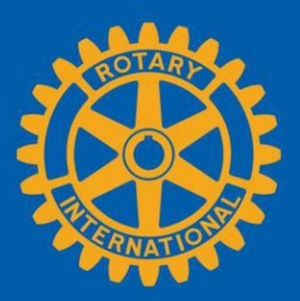

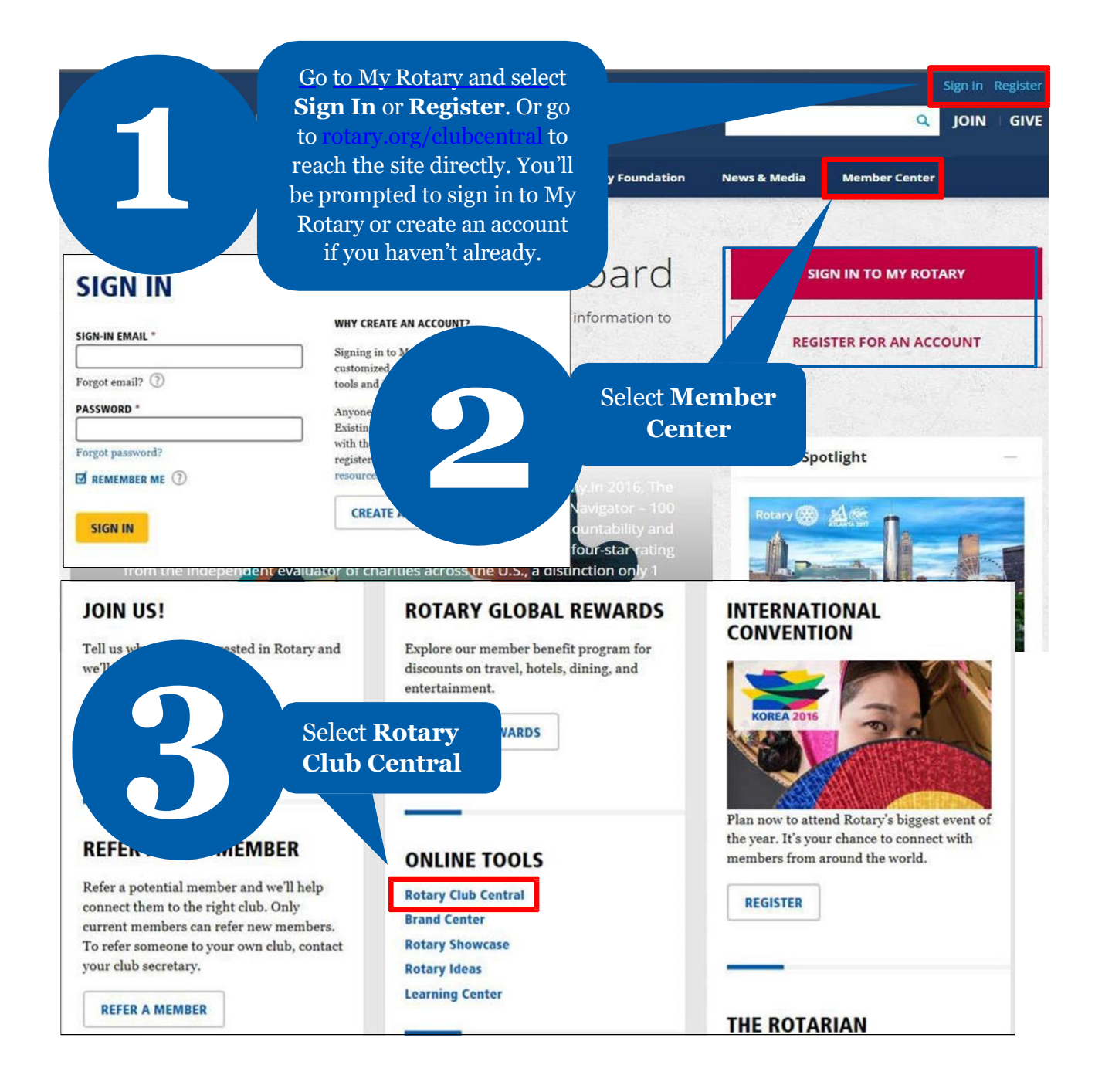

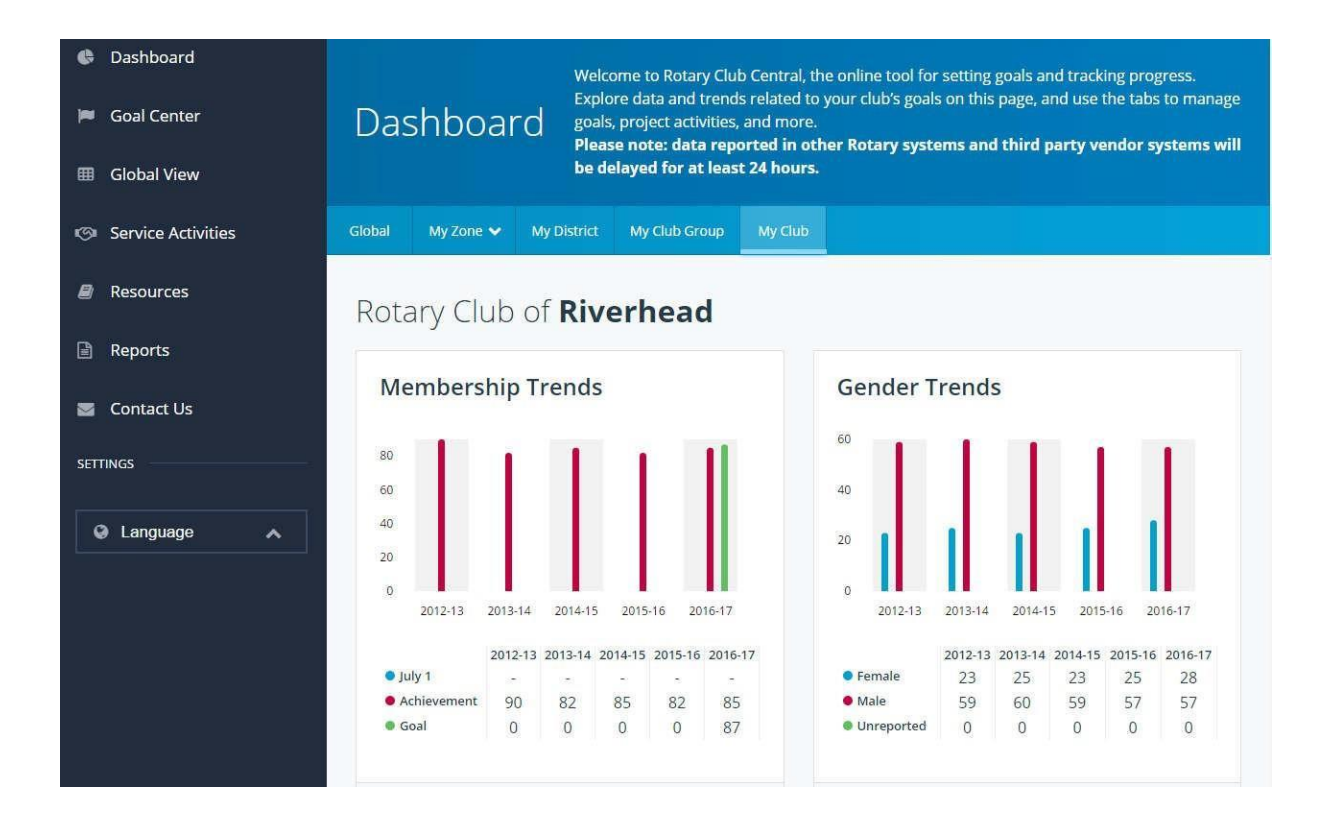

# **HOW TO VIEW INFORMATION**

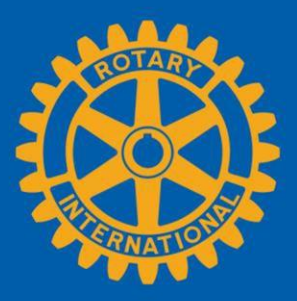

Members can view summary information two ways in Rotary Club Central: **Global View** and **Reports**.

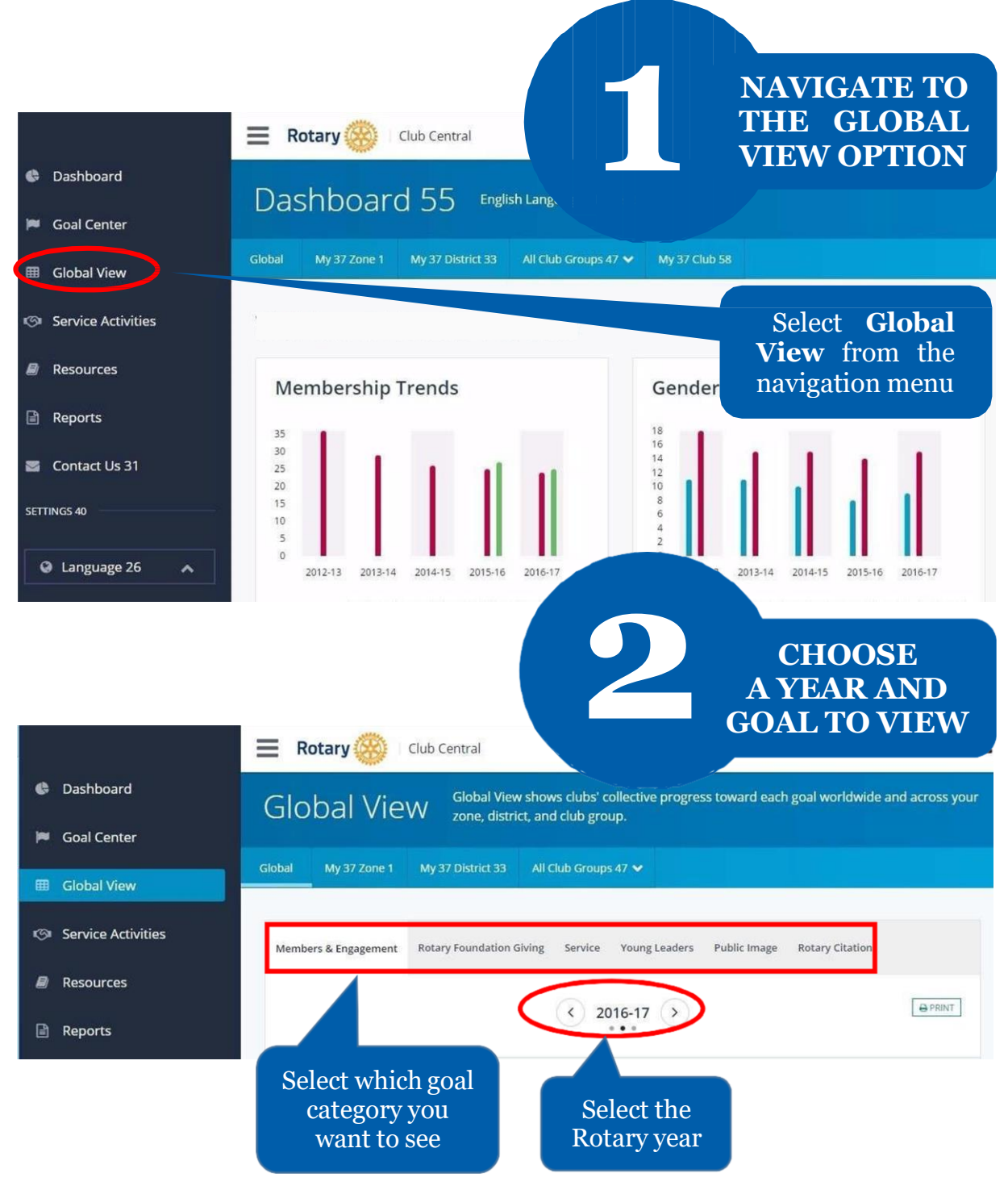

### **HOWTOSETAGOAL For club officers**

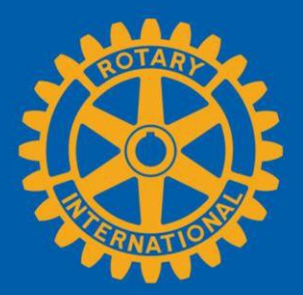

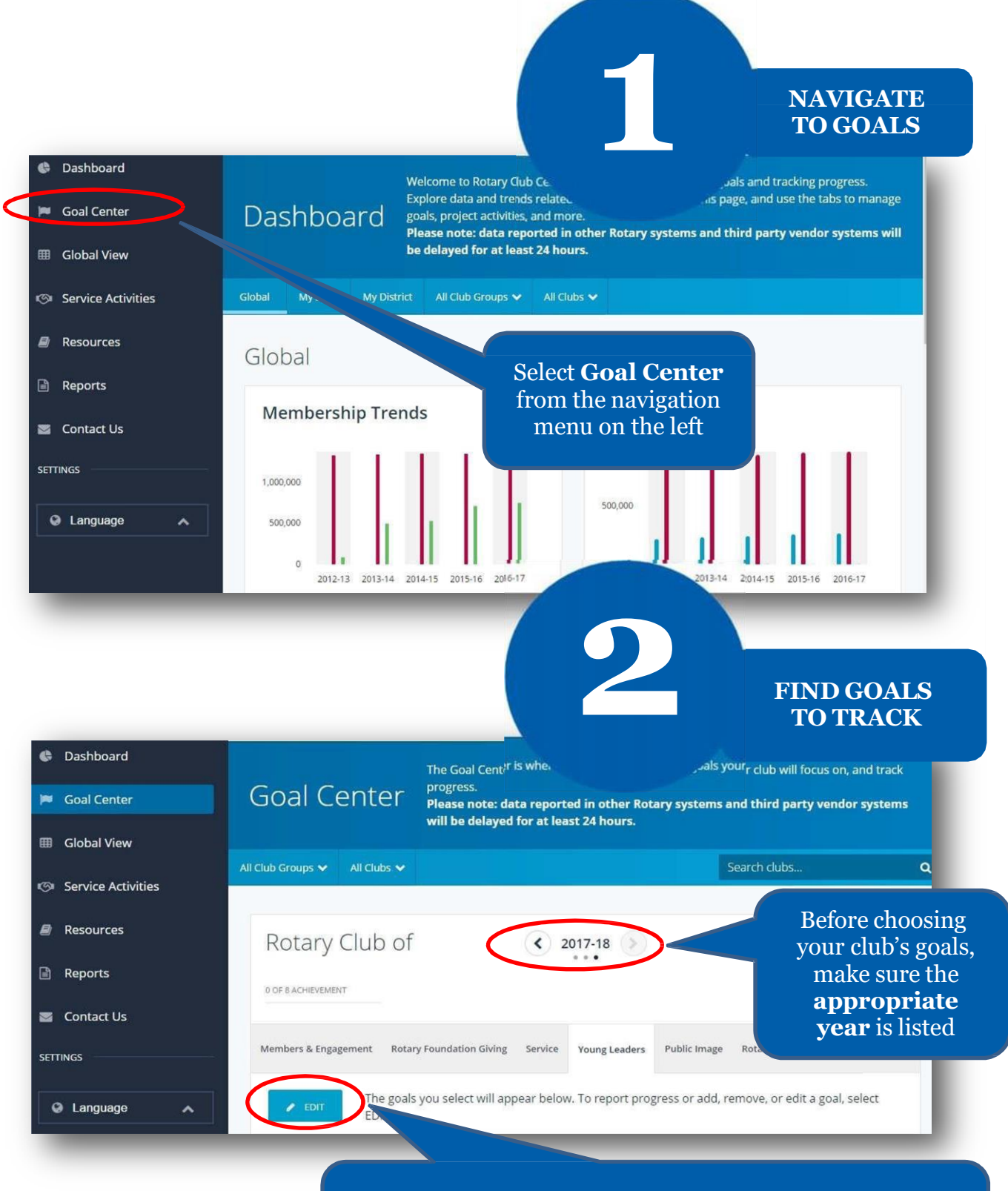

If the **Edit** button appears, click or tap it to find goals your club wants to track. If this button reads **Save** and goals are displayed, proceed to the next stepl<sup>une 2017</sup>

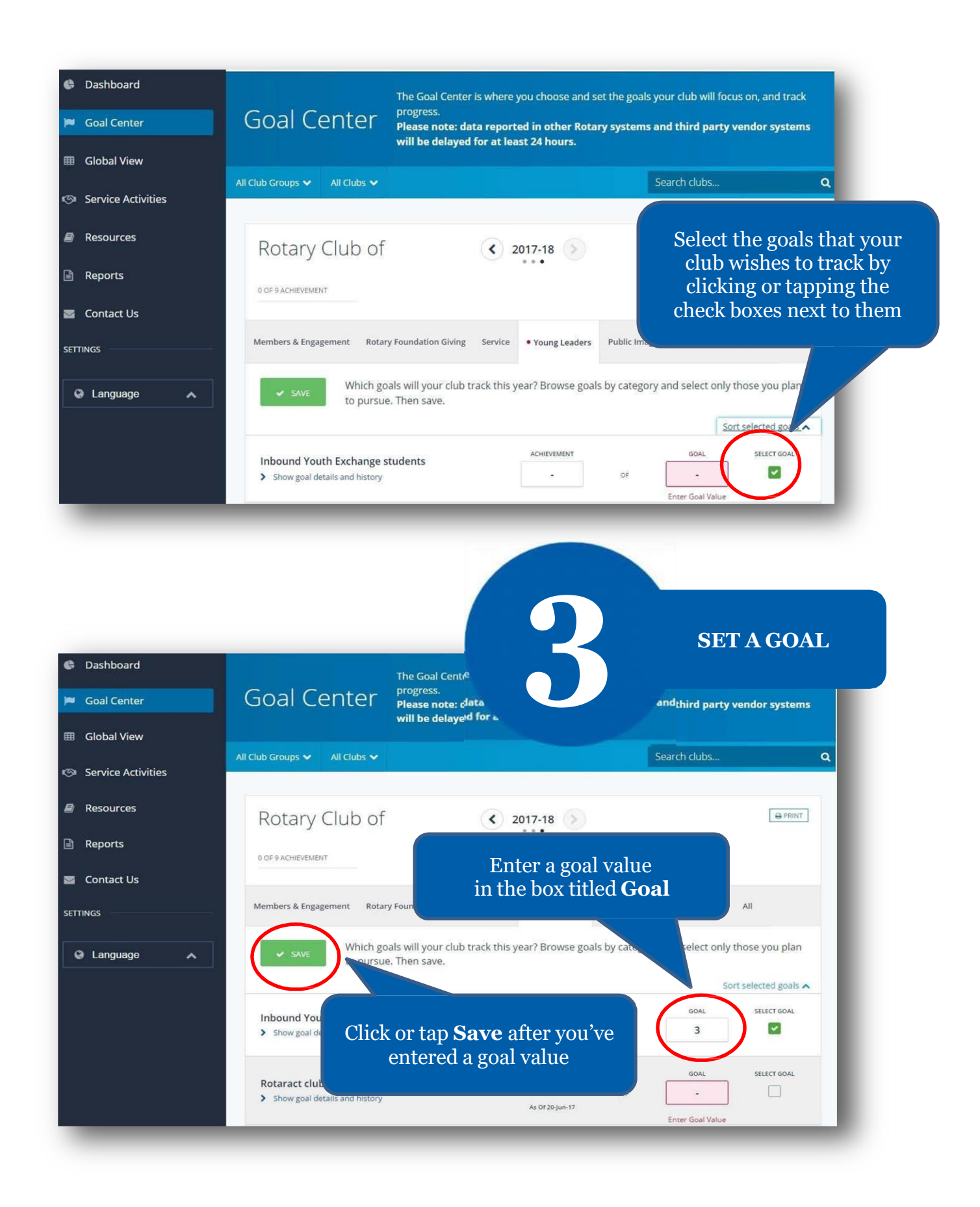

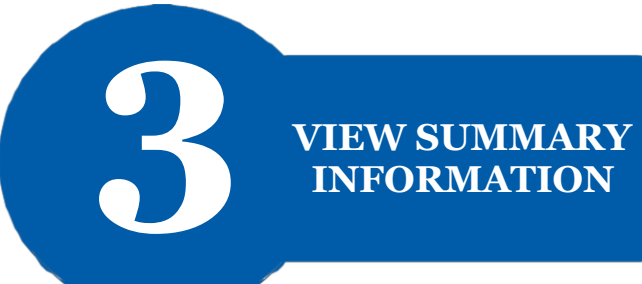

# **INFORMATION**

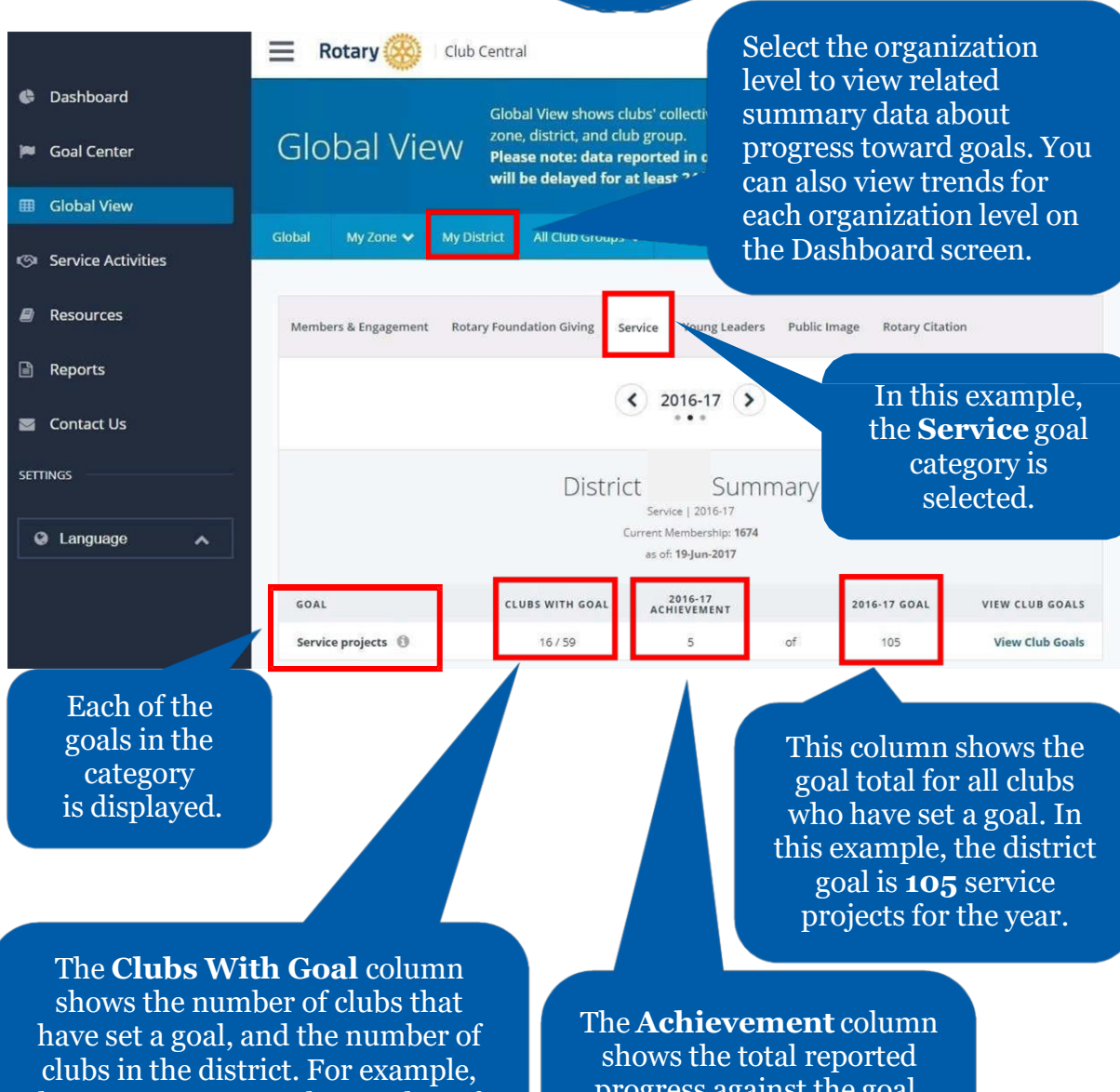

here, **16** represents the number of district clubs that have set the **Service Projects** goal.

progress against the goal. For example, the clubs in this district have reported **5 completed** service projects so far this year.

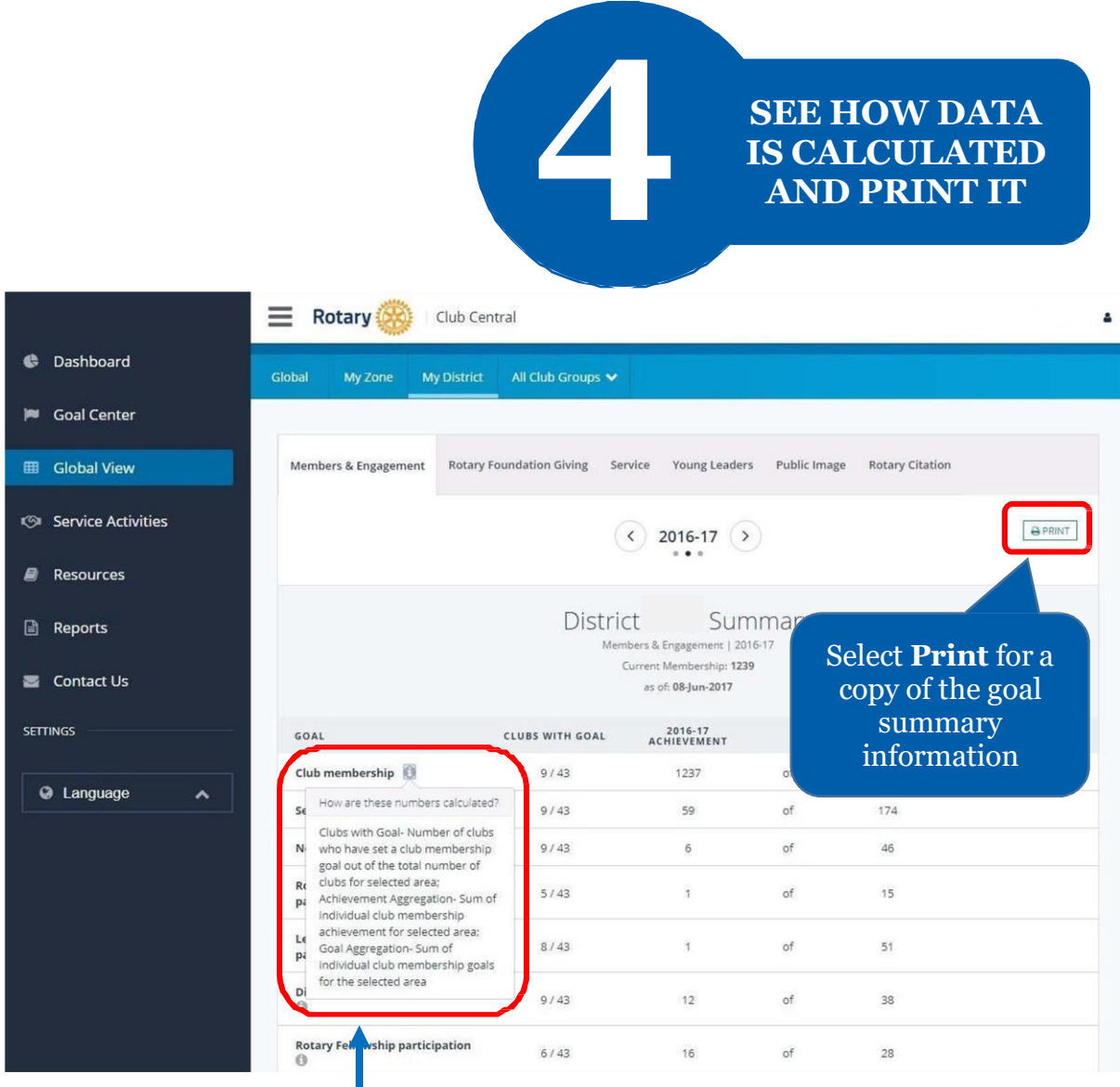

Select the information button for a description on how the displayed data was calculated

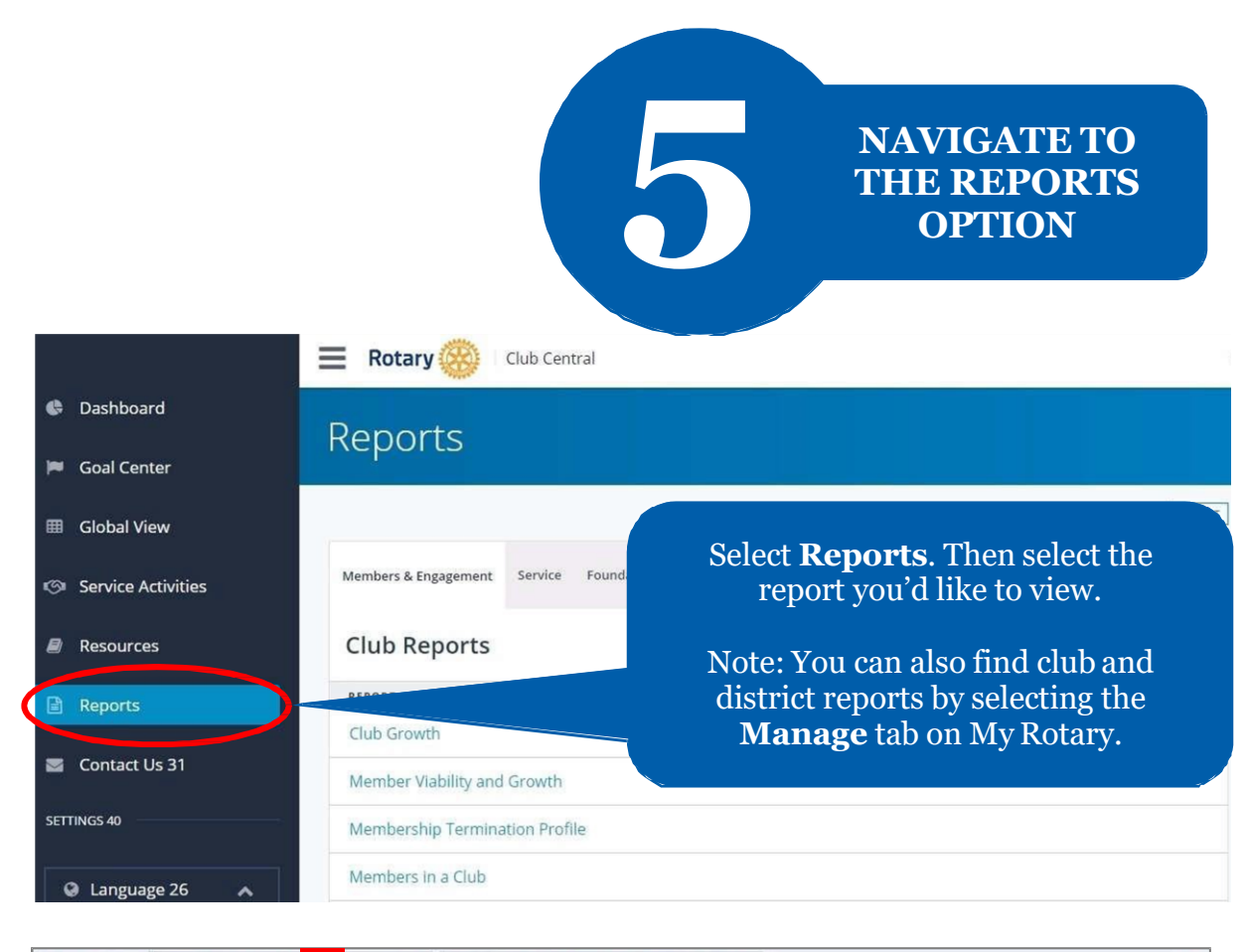

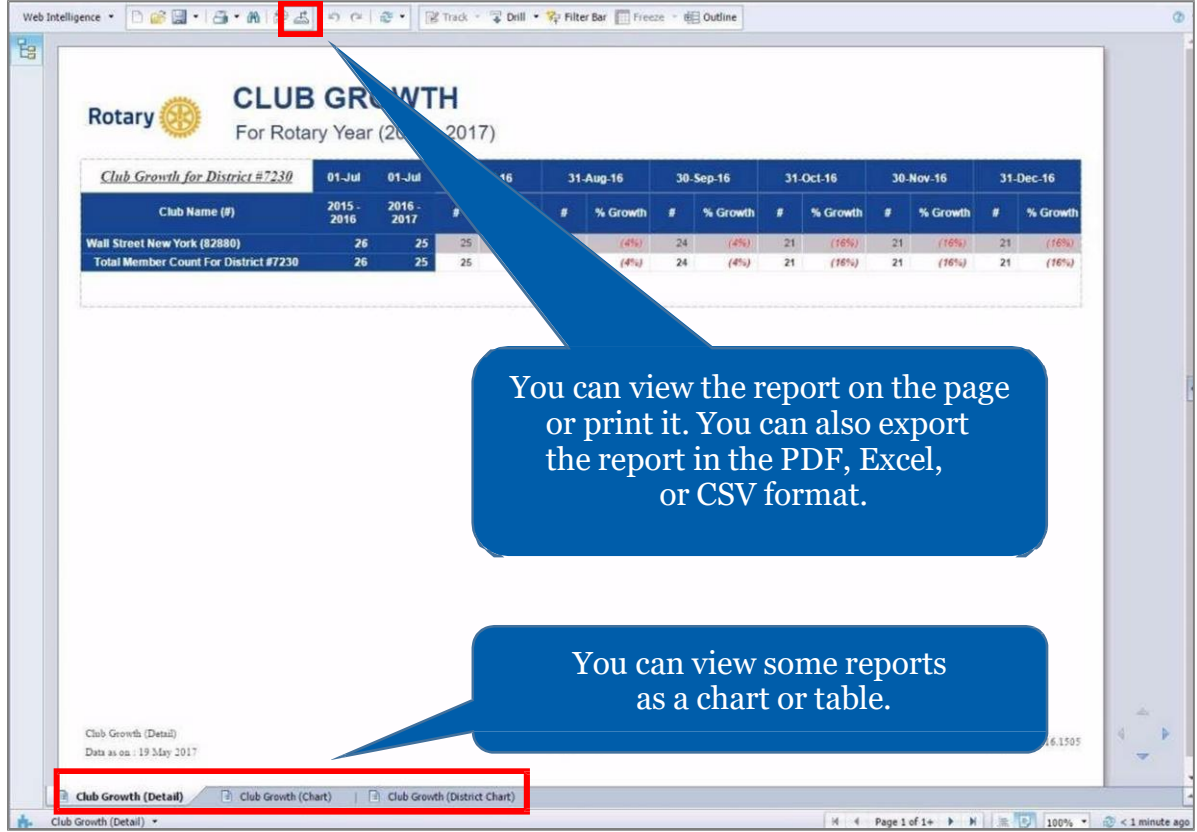

# **HOW TO RECORD SERVICE ACTIVITIES**

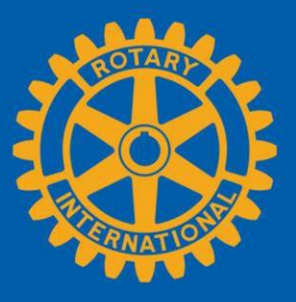

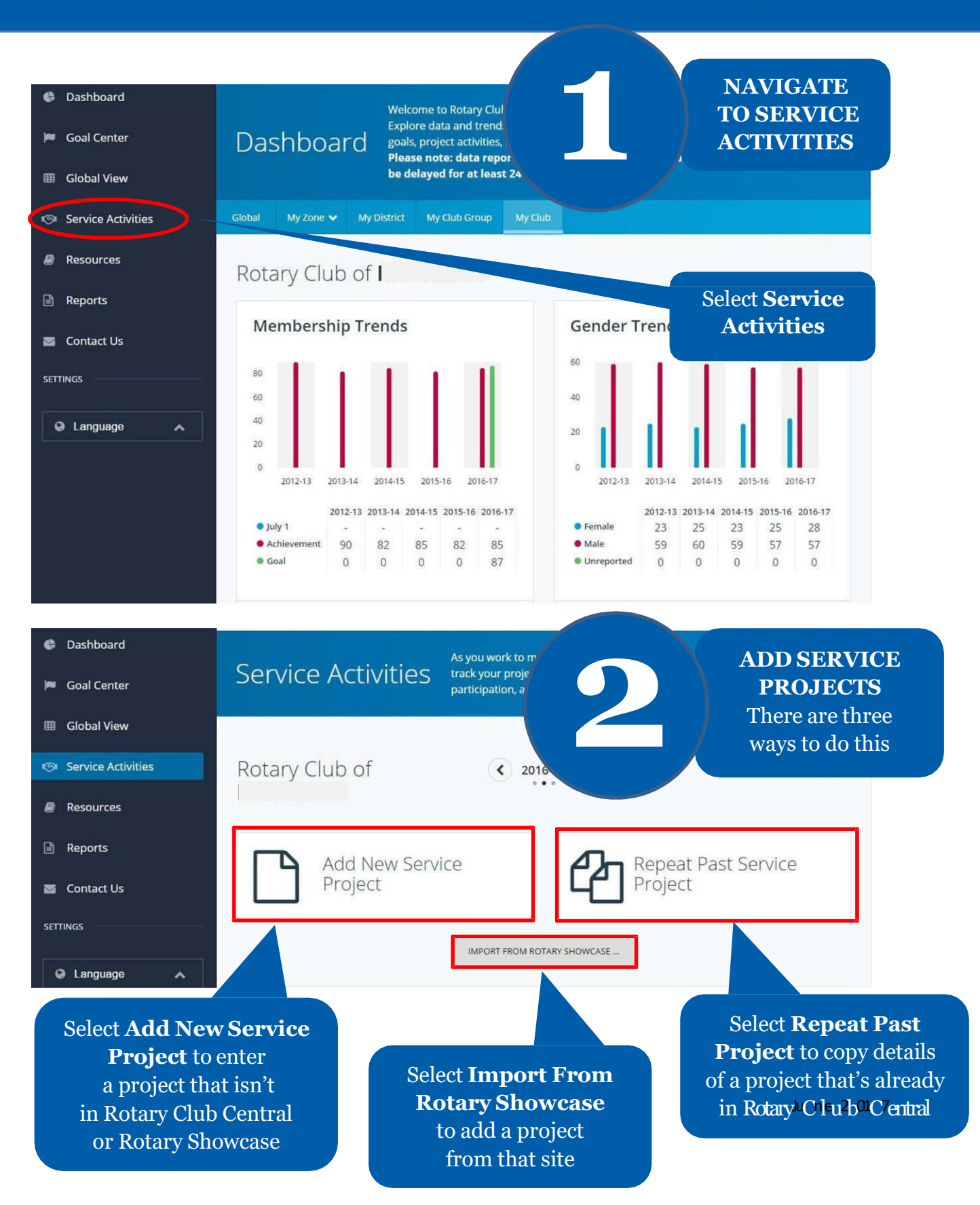

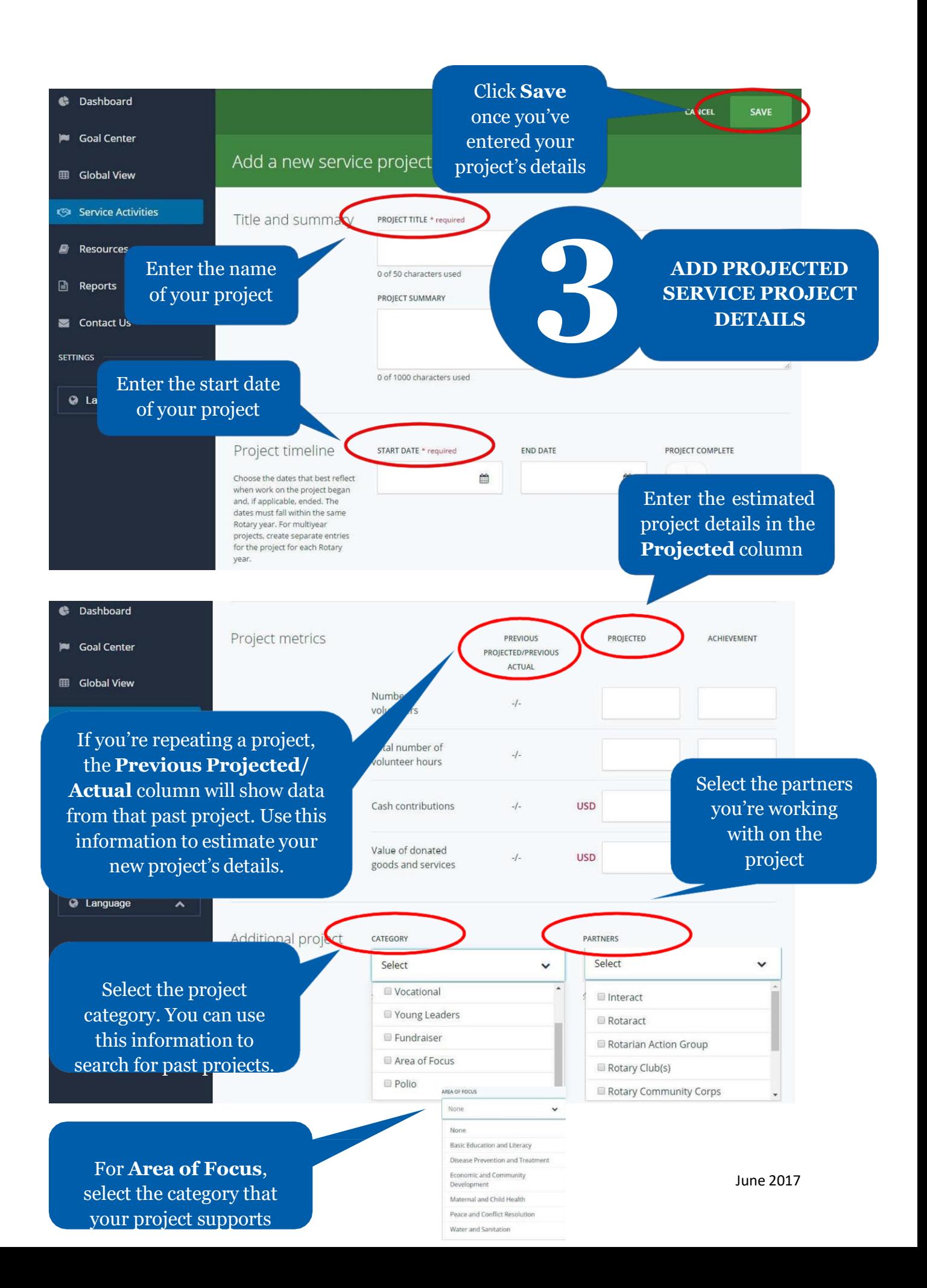

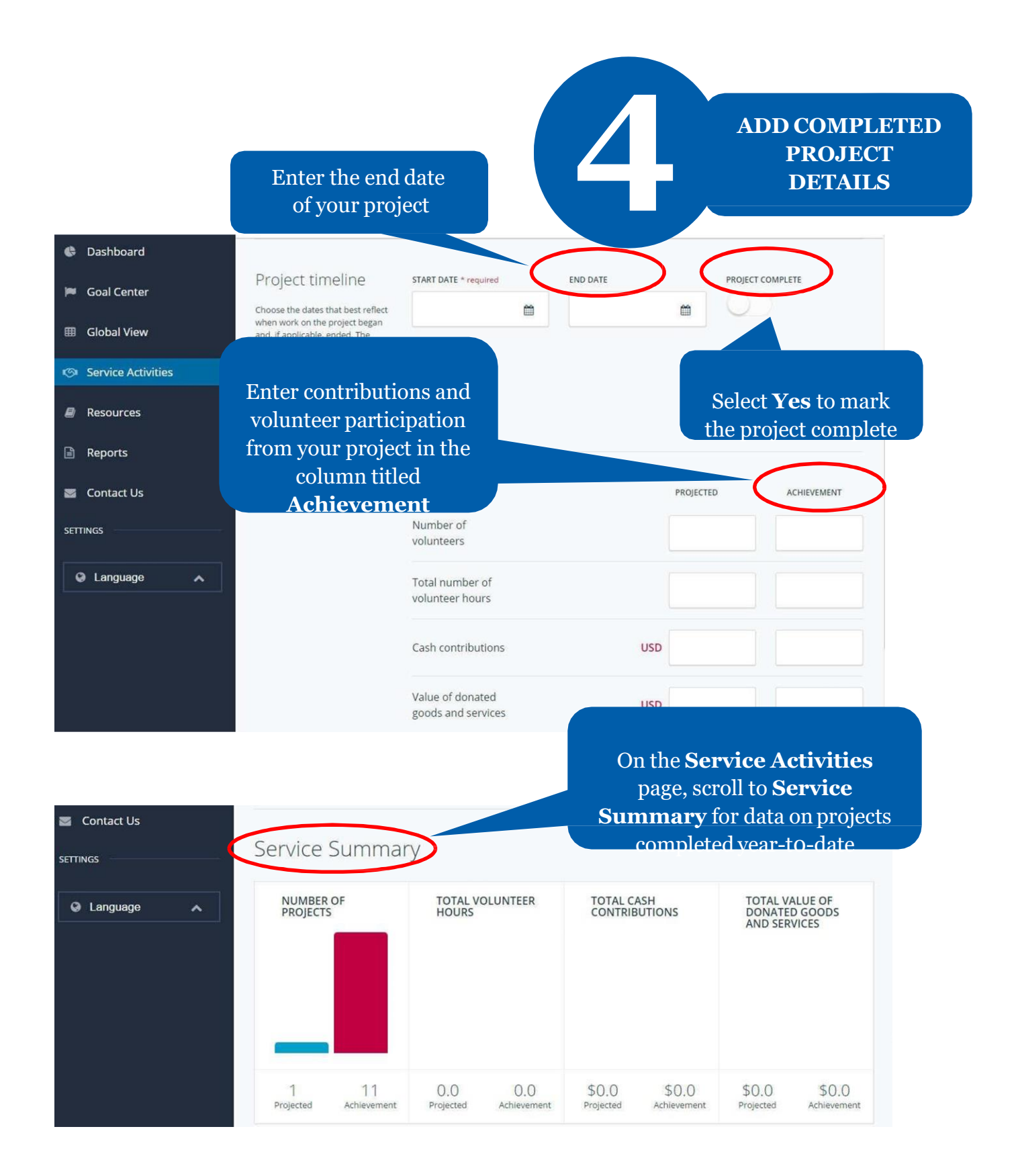